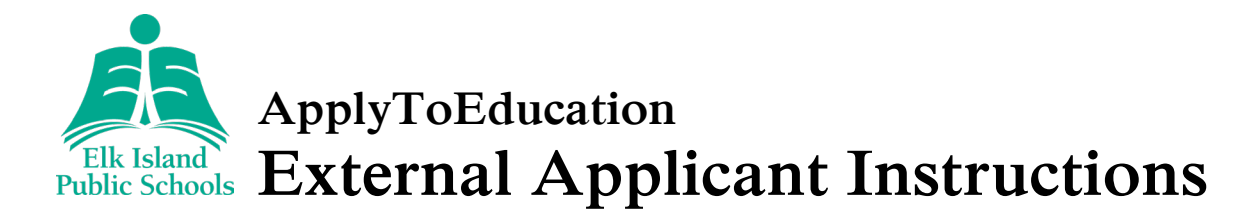

### **How to Create Your Account and Portfolio**

1. Visit <https://eips.simplication.com/WLSBLogin.aspx> and click *Create Account*. *If you have an existing Apply to Education account with a different employer, click Link Account.*

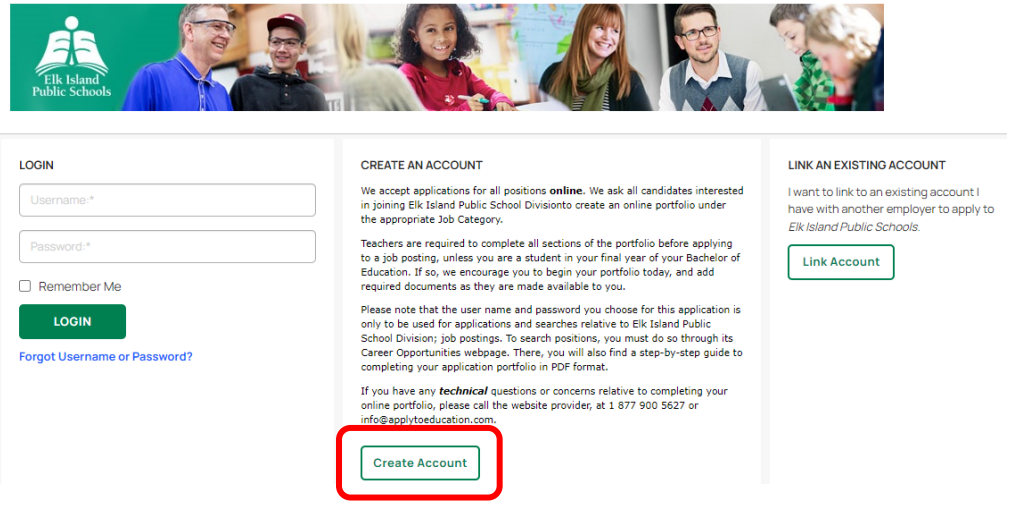

- 2. Input your email address, follow the steps to verify your account, then select the applicable position category from the drop-down menu.
- 3. Complete all fields on the registration page—username, password and personal information.
- 4. Click *Register*.
- 5. Once registered, you can complete your online portfolio and apply to opportunities.
- 6. To create your portfolio, complete all fields marked with an asterisk [\*] on the *Personal Info* page.
- 7. Click *Save*.
- 8. Review all other pages under the *Portfolio* tab and input or upload other optional information as applicable—such as, qualifications, résumé and cover letter, and supporting documents.

#### **How to View and Apply to External Job Postings**

- 1. Click the *Job Postings* tab.
- 2. Select *Search Jobs***.**
- 3. Click the posting title of the job you'd like to apply to.
- 4. Click *Apply* at the bottom of the page.
- 5. Follow the prompts to upload a custom résumé or cover letter to your application or choose to use the ones already uploaded to your Portfolio, and then answer any jobrelated questions.
- 6. Click *Next* after each step and then *Submit* to submit your completed application.
- 7. To view jobs you've successfully applied to, click *Job Postings* and then *Jobs Applied To*.

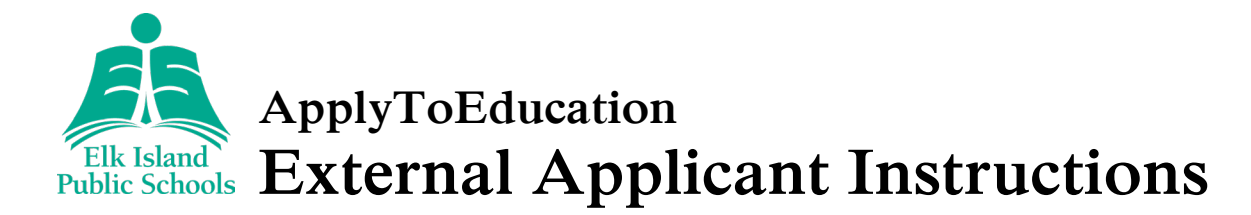

# **How to Set Up a Job Alert**

- 1. Click the *Job Postings* tab.
- 2. Select *Search Jobs***.**
- 3. Narrow the search results using the filters in the left-hand menu as applicable.
- 4. Click *Update* at the bottom of that menu.
- 5. In the right-hand menu, input the applicable job alert name.
- 6. Click *Create Alert*.

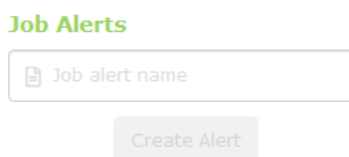

- 7. Repeat steps 3-6 to create additional job alerts, as applicable.
- 8. For each alert created, follow the prompts you receive in the notification email to activate the alert.
- 9. To manage job alerts, click Job *Postings* and then *Manage Job Alerts*.
	- a. Edit or remove as applicable.

#### **Username and Password Assistance**

- 1. If you forget your username or password, click *Forgot Username or Password?* on the main log in page: [https ://eips.simplication.com/WLSBLogin.aspx.](https://eips.simplication.com/WLSBLogin.aspx)
- 2. Enter the email address you registered with.
- 3. Click *Submit*.
- 4. You'll receive a password reset link by email.

# **Need Further Assistance?**

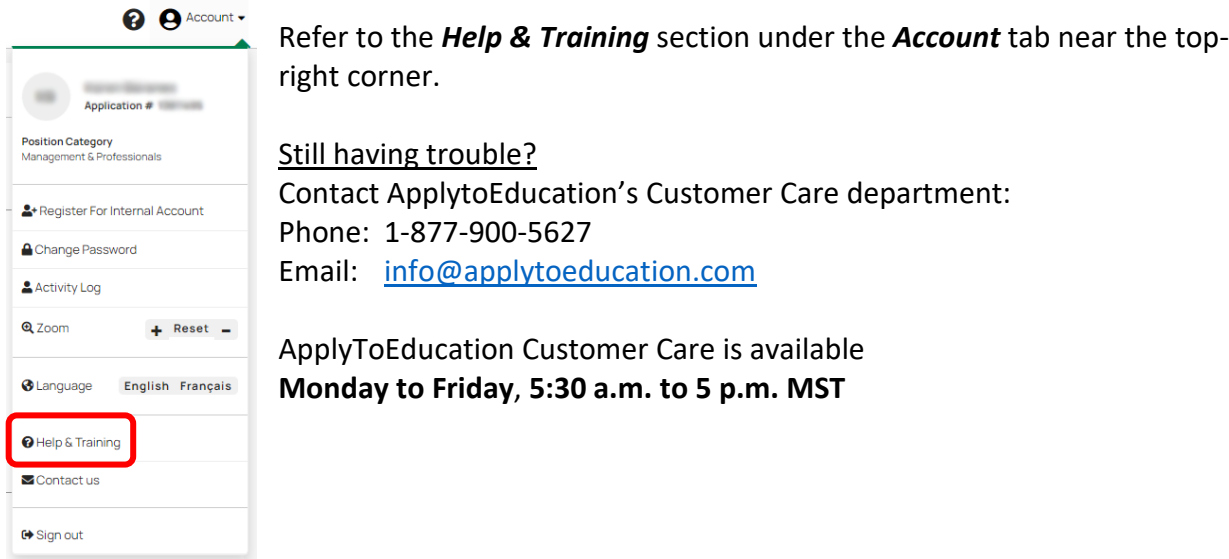